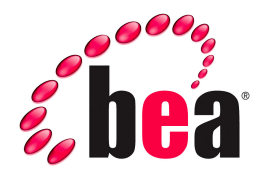

## <span id="page-0-0"></span>**QuickClip Portlet, BEA WebLogic Edition Administration Guide**

Version 6.1 March 2006

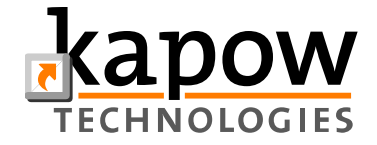

### **Copyright**

Copyright © 1995-2005 BEA Systems, Inc. All Rights Reserved.

### **Restricted Rights Legend**

This software is protected by copyright, and may be protected by patent laws. No copying or other use of this software is permitted unless you have entered into a license agreement with BEA authorizing such use. This document is protected by copyright and may not be copied photocopied, reproduced, translated, or reduced to any electronic medium or machine readable form, in whole or in part, without prior consent, in writing, from BEA Systems, Inc.

Information in this document is subject to change without notice and does not represent a commitment on the part of BEA Systems. THE DOCUMENTATION IS PROVIDED "AS IS" WITHOUT WARRANTY OF ANY KIND INCLUDING WITHOUT LIMITATION, ANY WARRANTY OF MERCHANTABILITY OR FITNESS FOR A PARTICULAR PURPOSE. FURTHER, BEA SYSTEMS DOES NOT WARRANT, GUARANTEE, OR MAKE ANY REPRESENTATIONS REGARDING THE USE, OR THE RESULTS OF THE USE, OF THE DOCUMENT IN TERMS OF CORRECTNESS, ACCURACY, RELIABILITY, OR OTHERWISE.

### **Trademarks and Service Marks**

Copyright © 1995-2005 BEA Systems, Inc. All Rights Reserved.BEA, BEA JRockit, BEA WebLogic Portal, BEA WebLogic Server, BEA WebLogic Workshop, Built on BEA, Jolt, JoltBeans, SteelThread, Top End, Tuxedo, and WebLogic are registered trademarks of BEA Systems, Inc. BEA AquaLogic, BEA AquaLogic Data Services Platform, BEA AquaLogic Enterprise Security, BEA AquaLogic Service Bus, BEA AquaLogic Service Registry, BEA Builder, BEA Campaign Manager for WebLogic, BEA eLink, BEA Liquid Data for WebLogic, BEA Manager, BEA MessageQ, BEA WebLogic Commerce Server, BEA WebLogic Communications Platform, BEA WebLogic Enterprise, BEA WebLogic Enterprise Platform, BEA WebLogic Enterprise Security, BEA WebLogic Express, BEA WebLogic Integration, BEA WebLogic Java Adapter for Mainframe, BEA WebLogic JDriver, BEA WebLogic Log Central, BEA WebLogic Network Gatekeeper, BEA WebLogic Personalization Server, BEA WebLogic Personal Messaging API, BEA WebLogic Platform, BEA WebLogic Portlets for Groupware Integration, BEA WebLogic Server Process Edition, BEA WebLogic SIP Server, BEA WebLogic WorkGroup Edition, Dev2Dev, Liquid Computing, and Think Liquid are trademarks of BEA Systems, Inc. BEA Mission Critical Support, BEA Mission Critical Support Continuum, and BEA SOA Self Assessment are service marks of BEA Systems, Inc.

All other names and marks are property of their respective owners.

# <span id="page-2-0"></span>**Contents**

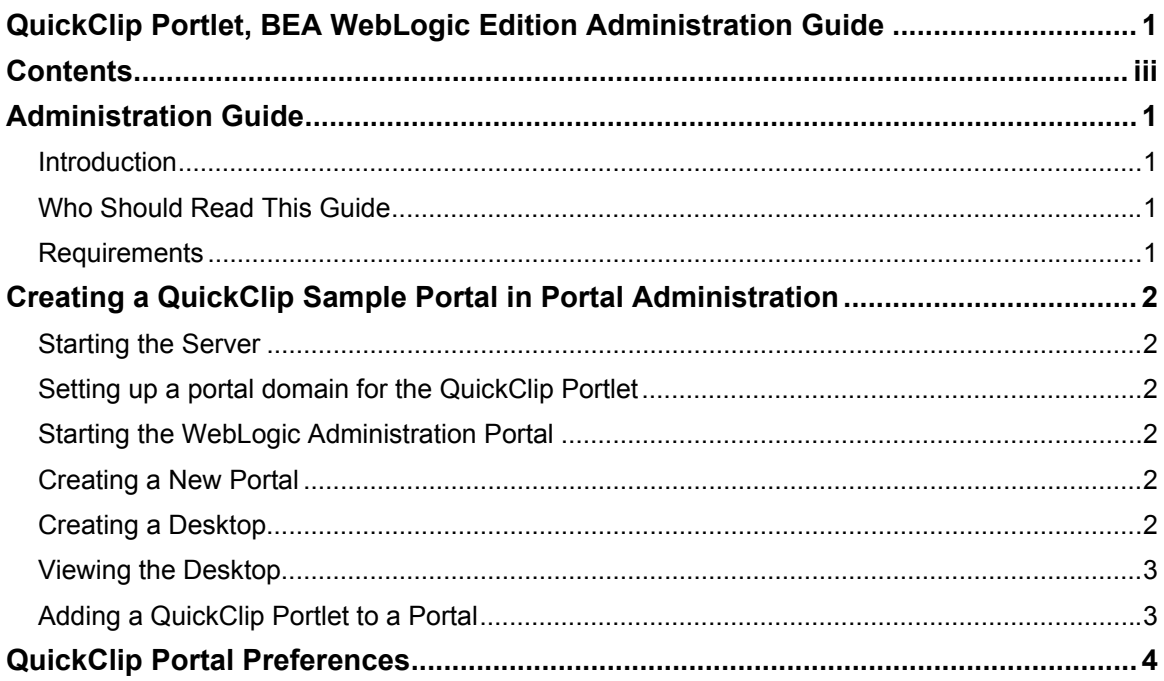

## <span id="page-4-0"></span>**Administration Guide**

This guide describes QuickClip Portlet, BEA WebLogic Edition for BEA WebLogic Portal 8.1.

### *Introduction*

The QuickClip Portlet is a lightweight web clipping portlet for BEA WebLogic Portal created by Kapow Technologies. Web Clipping is the reuse of a web-based application (or part of one) in another web based application, such as a portal.

Let us say that you want to surface a standard intranet web application in a portal, but you do not want to reimplement the application as a portlet. You want everything from the application to appear and function as in the application itself. If you use QuickClip Portlet, BEA WebLogic edition, you can surface the web application in a portlet. As you navigate through the application, it remains in the portlet with the same look and feel as the original application. Even if the web application requires authentication, you can log into the portal, and QuickClip Portlet, BEA WebLogic Edition can log you into the application automatically.

### *Who Should Read This Guide*

You should read this guide, if you are a WebLogic Portal Administrator and you want to use QuickClip Portlets in your WebLogic Portal.

### *Requirements*

### **Technical Requirements**

The QuickClip Portlet requires WebLogic Workshop 8.1 SP4 or later. Besides this all you need to do is to install the BEA WebLogic QuickClip Portlet in your BEA home. Installation is described in the QuickClip Portlet, BEA WebLogic Edition Installation Guide. The installation will take care of setting up the necessary run-time environment for the QuickClip Portlet.

### **Reader Requirements**

You must be familiar with the basic use of BEA WebLogic Portal administration. For this we refer you to the BEA's on-line documentation.

## <span id="page-5-0"></span>**Creating a QuickClip Sample Portal in Portal Administration**

In this section we will show how to create portal desktop from the sample portal that comes with the QuickClip Portlet installation. Before you start, open WebLogic Workshop and create a portal application with portal project, then install the QuickClip Portlet with Samples in the portal project, as described in the QuickClip Portlet, BEA WebLogic Edition Developer Guide.

### *Starting the Server*

Before you can begin using the WebLogic Administration Portal tools, you must start the server. How to do this is described in the BEA WebLogic Portal 8.1 Documentation found on BEA's ee-docs web site: [http://e-docs.bea.com](http://e-docs.bea.com/)/wlp/docs81. See the Getting Started with Portal Administration guide for instructions on starting a WebLogic Server and the WebLogic Administration Portal..

### *Setting up a portal domain for the QuickClip Portlet*

In order to run portlets that contain QuickClip Portlets, you must also start the the Kapow RoboServer. This was installed with the QuickClip Portlet, as described in the QuickClip Portlet, BEA WebLogic Edition Installation Guide. RoboServer must be running on the same machine as WebLogic Server. There are several ways to ensure that you have a RoboServer running. The preferred method for a production environment is to change the startWebLogic script of your domain so that a RoboServer is started when you start your WebLogic server, as described in the Installation Guide. You may also start the RoboServer independently of the WebLogic Server, as described in the BEA QuickClip Portlet Developer Guide.

### *Starting the WebLogic Administration Portal*

You may do this by opening a browser and enter the following URL:

http://<hostname>:<port>/<enterprise\_app\_folder\_name>Admin

where  $\leq$  enterprise app folder name $\geq$  is the name if your portal application. For example, the default URL is: http://localhost:7001/quickClipAdmin.

Use your administrator credential to log in to the portal, for example, weblogic/weblogic.

### *Creating a New Portal*

Once you are logged in to Administration Portal go to Portal Management and select your Portal Application from the Portal Web Application drop-down menu. Now click on Portals in the Portal Resources tree, and click on Create New Portal. Fill out the form with appropriate values and click on save to save your new portal.

### *Creating a Desktop*

Now create a desktop. Click on the link for your portal in the Available Portals list to open the Portal Editing page, and click Create New Desktop. Enter a Name for the desktop, a Partial URL, and select the quickclip-sample.portlet as the Template for you desktop. Click create New Desktop to create your new desktop.

### <span id="page-6-0"></span>*Viewing the Desktop*

To view the desktop, click on the desktop in the list of desktops contained in your portal and then click on View Desktop. This will start a browser showing your portal with the QuickClip Sample Portal. You may now log in to the portal either as an administrator or some other user (how to create other user is described in the BEA WebLogic Portal 8.1 Documentation). Once logged in you may look at the six sample portlets on the portal. You may actually see three of the six portlets without logging in, namely: Fixed Start URL, Common Form Login, Common Basic Login. The six portlets demonstrate the six different way in which you may configure the QuickClip Portlet. You may try to change some of the preferences for the portlets that allow you to do so, for example, **User Set Start URL.** When you have done this and familiarized yourself with the different sample portlets, we can start looking at how to add your own QuickClip Portlets to a portal.

### *Adding a QuickClip Portlet to a Portal*

Since the sample portlets represent all the different ways you can configure a QuickClip portlet, you can always use one of these as your starting point for creating a new instance of the QuickClip Portlet. We will show how to create a new QuickClip Portlet with a fixed start URL.

- 1. First, fully expand the desktop node in the Portal Resources tree. You do this by rightclicking on the node and selecting Fully Expand Node.
- 2. In the Portal Resources tree, locate the node Fixed Start URL and click on this. In the list of available portlets, find the one called 1. QuickClip - Fixed Start URL and click on the Add to Page button next to this. This will add a new QuickClip Portlet to the page.
- 3. Click on the portlet that you have just inserted (the two portlets are identical so you can choose whichever you like). Give the portlet a new name such that you can distinguish it from the other portlet of the same name.
- 4. Change the preferences of this new portlet. You do this by opening the Portlet Preferences tab from where you can change the preferences of the portlet. Change the Start URL of the portlet to something else. Click on the Edit button next to the preference called startUrl, change the URL to something new, for example, www.google.us, and press Save Portlet Preference.
- 5. Go back to the Fixed Start URL page and go to the Position Page Contents tab. Place the two portlets where you want them to be. Open your portal again and look at the Fixed Start URL page where you will see your new QuickClip Portlet.

In this way you may add any of the six different types of QuickClip Portlet to any portal desktop you like. The other types of QuickClip Portlets have other preferences that you may change to create new instances of these. The next section will describe these preferences in detail.

## <span id="page-7-0"></span>**QuickClip Portal Preferences**

This chapter gives an overview of all the portlet preferences of the QuickClip Portlet.

#### **startUrl**

This preference value determines both the first page shown in the clip and the part of the remote sites domain that will be shown in the portlet. If the startUrl is [http://www.kapowtech.com](http://www.kapowtech.com/) then the QuickClip Portlet will start loading this URL into its view. If a user navigates in the portlet, for example, click on a link then if the URL of this link is in a domain that matches the pattern \*.kapowtech.com then the new page will be shown in the portlet's view; otherwise it would be shown in a new browser window or it would not be shown at all (this depend on the setting of the browseOutsideDomain preference described shortly). If the startUrl does not start with www then only URLs with domain equal to that of the startUrl will be shown in the portlets view. Depending on the portlet's type (the value of the preference portletType), the startUrl may be set by an administrator or by an end-user. If the type is Common (portletType=**COMMON**), then the startUrl is set by an administrator. If the type is Individual (portletType=**INDIVIDUAL**) and does not require authentication (authMethod=**NONE**), then the startUrl may be change by an end-user. In this case, an administrator will set the initial value of the startUrl, but the end-user can then change this from the portlet's edit page. If the portlet requires authenticated it will show the content of page specified by the startUrl after it has processed the login action.

#### **browseOutsideDomain**

This preference value is closely coupled to the startUrl. It determines what will happen when an end-user clicks on a link in the portlet to a page out side the domain specified by the startUrl. If browseOutsideDomain is set to **TRUE** then such an action will result in the target pages opening in a new browser window. If it is set to **FALSE** then the link will be deactivated and the target page may not be accessed.

#### **authMethod**

This preference value specify whether the portlet will have to authenticate the user on the remote site and if so what method to use. The possible values are:

- **NONE** meaning that authentication is not required.
- **BASIC** meaning that basic HTTP based authentication is required by the remote site.
- **FORM** meaning that form based authentication is required by the remote site.

#### **portletType**

This preference value determines the type of the portlet. By type we mean whether the portlet may be configured individually by an end-user or not. What the end-user may configure depends on values of other preferences, but the portlet type should always be set to **INDIVIDUAL** in such cases. If the portlet type is set to **COMMON** then all preferences have to be set by an administrator. The rule determining which preferences the end-user may configure when the portlet type is **INDIVIDUAL** is as follows:

#### **Figure 1:**

AuthMethod=**NONE**: end-user may configure startUrl and browseOutsideDomain

<span id="page-8-0"></span>AuthMethod≠**NONE**: end-user may configure individualUsername and individualPassword.

#### **individualUsername**

This is the individual user name supplied by end-users. It should never be set by administrators, but the preference should always be present in the portlet element for the portlet if this requires authentication.

#### **individualPassword**

This is the individual password supplied by end-users. It should never be set by administrators, but the preference should always be present in the portlet element for the portlet if this requires authentication. The password is encrypted before it is saved in the portal's backing store. If an administrator sets the password be accident, then the portlet will ignore this since this would be an error and it would most likely not be encrypted correctly.

#### **loginFormAction, loginFormMethod, usernameParameterName and passwordParameterName**

The loginFormAction preference is the URL value from the action attribute of the login form of the remote site. The loginFormMethod specifies whether the login form uses POST or GET method to submit the form. The usernameParameterName and the passwordParameterName are the parameter names used by the login form to submit the username and password values. As an example take look at the login form in [Figure 2](#page-8-0). In this case the preferences should be set to the values shown in [Table 1.](#page-8-0) If the action is not an absolute URL you should make it absolute.

#### **Figure 2: A Sample Login Form**

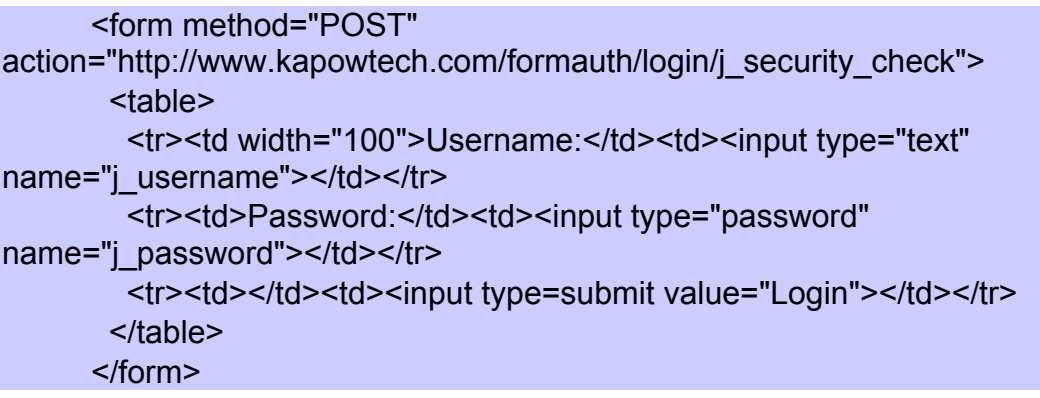

#### **Table 1: Preferences Values for the Sample Login Form**

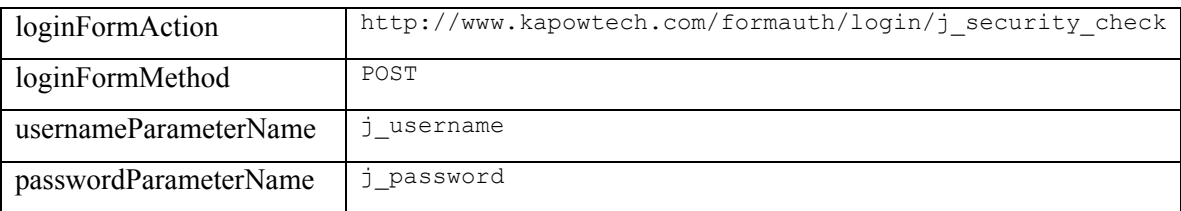

#### **administratorRole**

This preference specifies which roles on a portal should be considered as administrators with respect to the QuickClip Portlet. The only effect this has is that user belonging to any of these <span id="page-9-0"></span>user groups will see more detail error messages when error occurs in a QuickClip Portlet. The purpose of this is to make it easier for creators of QuickClip Portlets to verify that their portlets are working correctly and in case of errors quickly see what the cause is without having to browse through thousands of lines of log files.

#### **Preference Summary**

[Table 2](#page-9-0) summarizes the preferences used by the QuickClip Portlet.

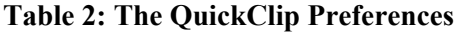

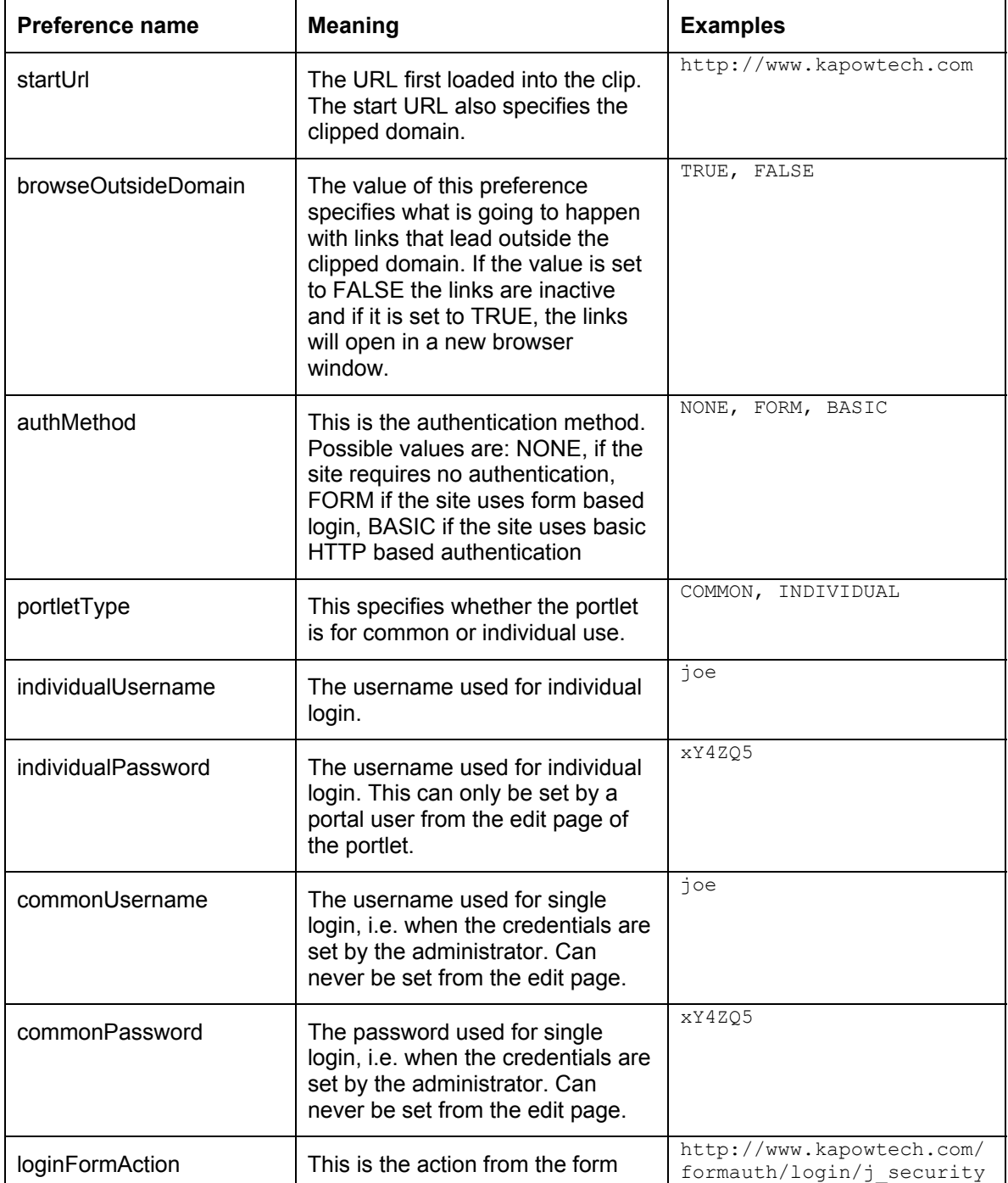

<span id="page-10-0"></span>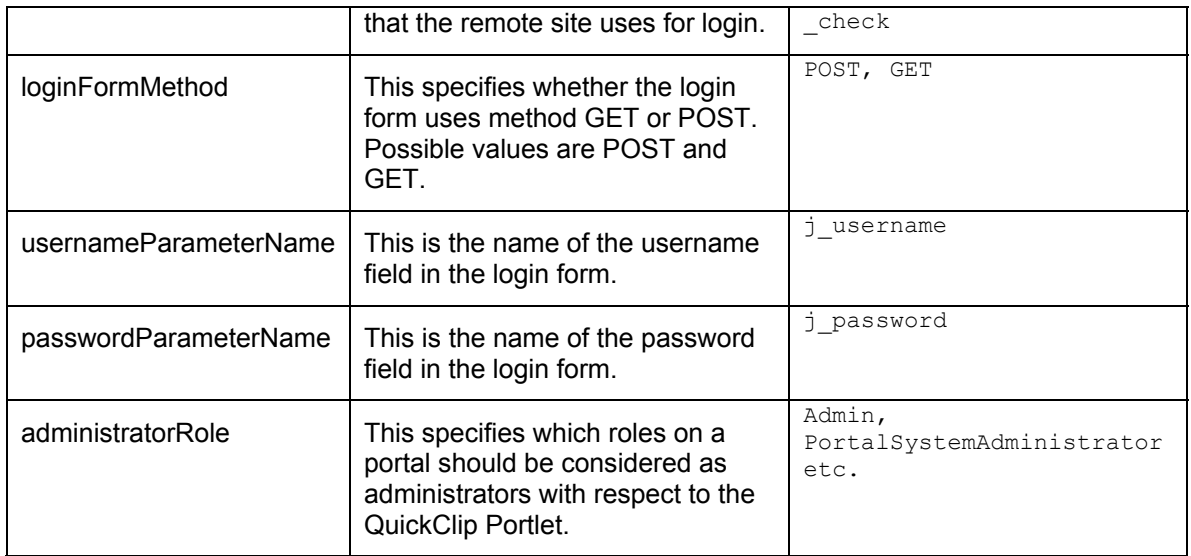

For a given portlet not all preferences may need to be specifies. Which preferences that will be needed may depend on values of other preferences. The following preferences are always needed: startUrl, browseOutsideDomain, authMethod, portletType and administratorRole. The remaining preferences are optional, but may be required if other preferences have given values.[Table 3](#page-10-0) shows these dependencies.

#### **Table 3: Preferences Dependencies**

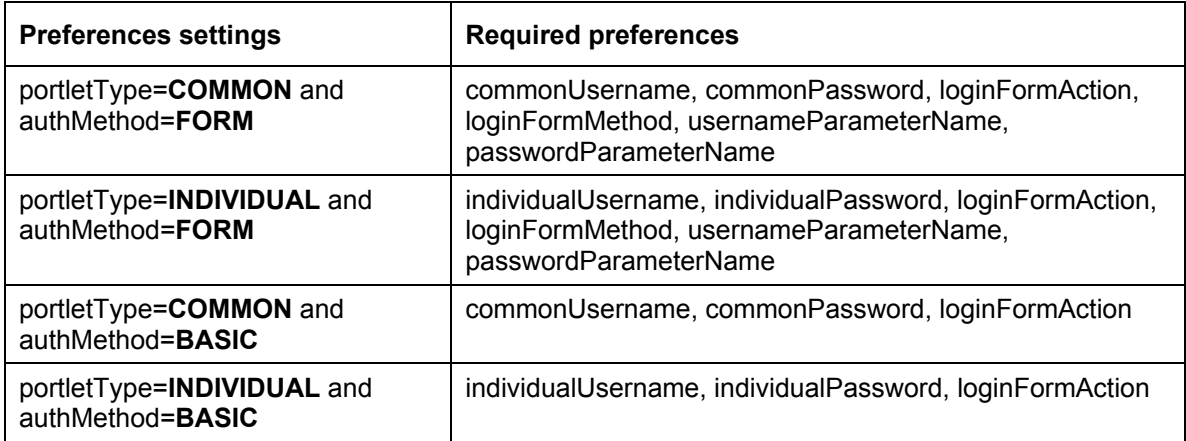